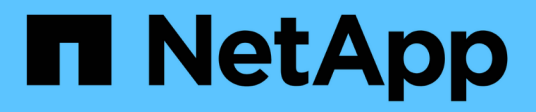

## **Restaure bases de datos de SAP HANA**

SnapCenter Software 4.8

NetApp January 18, 2024

This PDF was generated from https://docs.netapp.com/es-es/snapcenter-48/protecthana/task\_restore\_sap\_hana\_databases.html on January 18, 2024. Always check docs.netapp.com for the latest.

# **Tabla de contenidos**

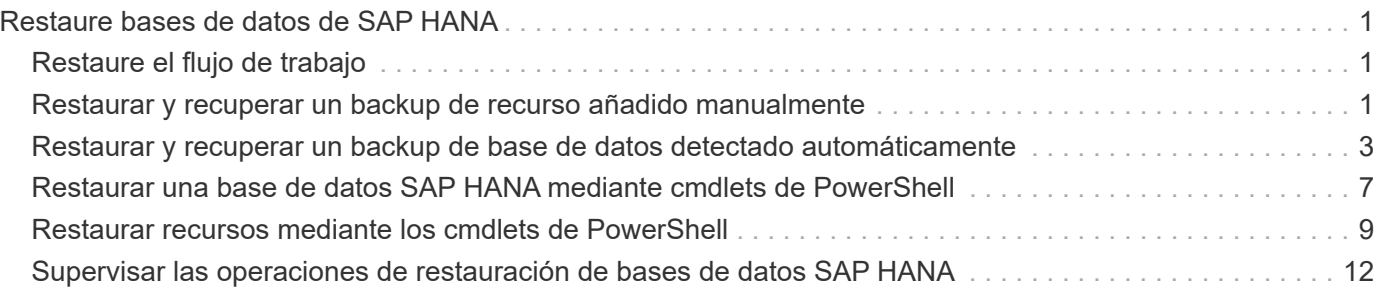

# <span id="page-2-0"></span>**Restaure bases de datos de SAP HANA**

## <span id="page-2-1"></span>**Restaure el flujo de trabajo**

El flujo de trabajo de restauración y recuperación incluye planificar, realizar las operaciones de restauración y supervisarlas.

El siguiente flujo de trabajo muestra la secuencia que debe seguirse para realizar la operación de restauración:

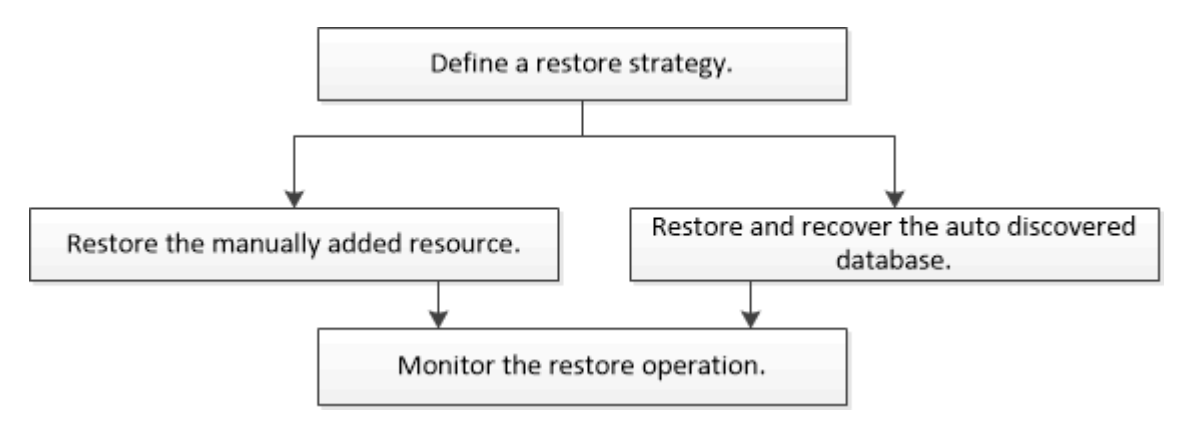

También puede usar los cmdlets de PowerShell manualmente o en scripts para realizar operaciones de backup, restauración y clonado. La ayuda del cmdlet de SnapCenter y la información de referencia del cmdlet contienen detalles sobre los cmdlets de PowerShell.

["Guía de referencia de cmdlets de SnapCenter Software"](https://library.netapp.com/ecm/ecm_download_file/ECMLP2885482).

## <span id="page-2-2"></span>**Restaurar y recuperar un backup de recurso añadido manualmente**

Puede utilizar SnapCenter para restaurar y recuperar datos de uno o varios backups.

#### **Lo que necesitará**

- Debe tener un backup de los recursos o del grupo de recursos.
- Cancele la operación de backup que se encuentra en curso y que corresponde al recurso o grupo de recursos que desea restaurar.
- Para los comandos previos a la restauración, después de la restauración, el montaje y el desmontaje, debe comprobar si los comandos existen en la lista de comandos disponible en el host del plugin desde las rutas siguientes:

Para Windows: *C:\Program Files\NetApp\SnapCenter\Snapcenter Plug-in Creator\etc\allowed\_Commands\_list.txt*

Para Linux: */var/opt/snapcenter/scc/allowed\_Commands\_list.txt*

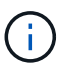

Si no hay comandos en la lista de comandos, se producirá un error en la operación.

#### **Acerca de esta tarea**

- Las copias de backup basadas de archivos no se pueden restaurar desde SnapCenter.
- Después de actualizar a SnapCenter 4.3, se pueden restaurar los backups realizados en SnapCenter 4.2, pero no se pueden recuperar. Para recuperar los backups realizados en SnapCenter 4.2, debe usar el estudio HANA o secuencias de comandos de recuperación HANA externas a SnapCenter.
- Pasos\*
	- 1. En el panel de navegación de la izquierda, haga clic en **Recursos** y, a continuación, seleccione el plugin adecuado en la lista.
	- 2. En la página Resources, filtre los recursos de la lista desplegable **View** en función del tipo de recurso.

Los recursos se muestran junto con el tipo, el host, las políticas y los grupos de recursos asociados, y el estado.

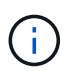

Aunque se puede realizar un backup del grupo de recursos, al restaurar, debe seleccionar los recursos individuales que restaurará.

Si el recurso no está protegido, se muestra "'no protegido'" en la columna Estado general. Esto significa que el recurso no está protegido o que otro usuario hizo el backup de este recurso.

3. Seleccione el recurso o seleccione un grupo de recursos y, a continuación, seleccione un recurso de ese grupo.

Se muestra la página con el resumen.

- 4. En la vista Manage Copies, seleccione **copias de seguridad** ya sea en los sistemas de almacenamiento primario o secundario (reflejado o en almacén).
- 5. En la tabla de backups primarios, seleccione el backup desde el cual quiere restaurar y, a

continuación, haga clic en  $\blacksquare$ .

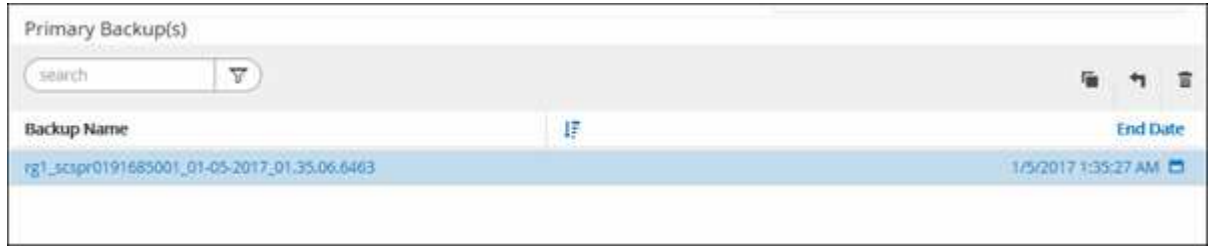

- 6. En la página Restore Scope, seleccione **Complete Resource** o **File Level**.
	- a. Si selecciona **Complete Resource**, se restauran todos los volúmenes de datos configurados de la base de datos SAP HANA.

Si el recurso contiene volúmenes o qtrees, se eliminan las copias de Snapshot realizadas después de la copia de Snapshot seleccionada para restaurar en tales volúmenes o qtrees y no pueden recuperarse. Además, si hay algún otro recurso alojado en los mismos volúmenes o qtrees, también se lo elimina.

- b. Si selecciona **nivel de archivo**, puede seleccionar **todo** o seleccionar los volúmenes o qtrees específicos y, a continuación, introducir la ruta relacionada con esos volúmenes o qtrees, separados por comas
	- Puede seleccionar varios volúmenes y qtrees.

▪ Si el tipo de recurso es LUN, se restaura todo el LUN.

Puede seleccionar varios LUN.

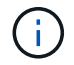

Si selecciona **todo**, se restauran todos los archivos de los volúmenes, qtrees o LUN.

1. En la página Pre OPS, escriba los comandos previos a la restauración y los comandos de desmontaje que se ejecutarán antes de realizar un trabajo de restauración.

Los comandos de desmontaje no están disponibles para los recursos de detección automática.

2. En la página Post OPS, escriba los comandos de montaje y los comandos posteriores a la restauración que se ejecutarán después de realizar un trabajo de restauración.

Los comandos de montaje no están disponibles para los recursos detectados automáticamente.

3. En la página Notification, en la lista desplegable **Email preference**, seleccione los escenarios en los que desea enviar los correos electrónicos.

También debe especificar las direcciones de correo electrónico del remitente y los destinatarios, así como el asunto del correo. SMTP también debe configurarse en la página **Ajustes** > **Ajustes globales**.

- 4. Revise el resumen y, a continuación, haga clic en **Finalizar**.
- 5. Supervise el progreso de la operación haciendo clic en **Monitor** > **Jobs**.

### <span id="page-4-0"></span>**Restaurar y recuperar un backup de base de datos detectado automáticamente**

Puede utilizar SnapCenter para restaurar y recuperar datos de uno o varios backups.

#### **Lo que necesitará**

- Debe tener un backup de los recursos o del grupo de recursos.
- Cancele la operación de backup que se encuentra en curso y que corresponde al recurso o grupo de recursos que desea restaurar.
- Para los comandos previos a la restauración, después de la restauración, el montaje y el desmontaje, debe comprobar si los comandos existen en la lista de comandos disponible en el host del plugin desde las rutas siguientes:

Para Windows: *C:\Program Files\NetApp\SnapCenter\Snapcenter Plug-in Creator\etc\allowed\_Commands\_list.txt*

Para Linux: */var/opt/snapcenter/scc/allowed\_Commands\_list.txt*

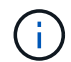

Si no hay comandos en la lista de comandos, se producirá un error en la operación.

#### **Acerca de esta tarea**

• Las copias de backup basadas de archivos no se pueden restaurar desde SnapCenter.

- Después de actualizar a SnapCenter 4.3, se pueden restaurar los backups realizados en SnapCenter 4.2, pero no se pueden recuperar. Para recuperar los backups realizados en SnapCenter 4.2, debe usar el estudio HANA o secuencias de comandos de recuperación HANA externas a SnapCenter.
- Pasos\*
	- 1. En el panel de navegación de la izquierda, haga clic en **Recursos** y, a continuación, seleccione el plugin adecuado en la lista.
	- 2. En la página Resources, filtre los recursos de la lista desplegable **View** en función del tipo de recurso.

Los recursos se muestran junto con el tipo, el host, las políticas y los grupos de recursos asociados, y el estado.

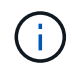

Aunque se puede realizar un backup del grupo de recursos, al restaurar, debe seleccionar los recursos individuales que restaurará.

Si el recurso no está protegido, se muestra "'no protegido'" en la columna Estado general. Esto significa que el recurso no está protegido o que otro usuario hizo el backup de este recurso.

3. Seleccione el recurso o seleccione un grupo de recursos y, a continuación, seleccione un recurso de ese grupo.

Se muestra la página con el resumen.

continuación, haga clic en  $\blacksquare$ .

- 4. En la vista Manage Copies, seleccione **copias de seguridad** ya sea en los sistemas de almacenamiento primario o secundario (reflejado o en almacén).
- 5. En la tabla de backups primarios, seleccione el backup desde el cual quiere restaurar y, a

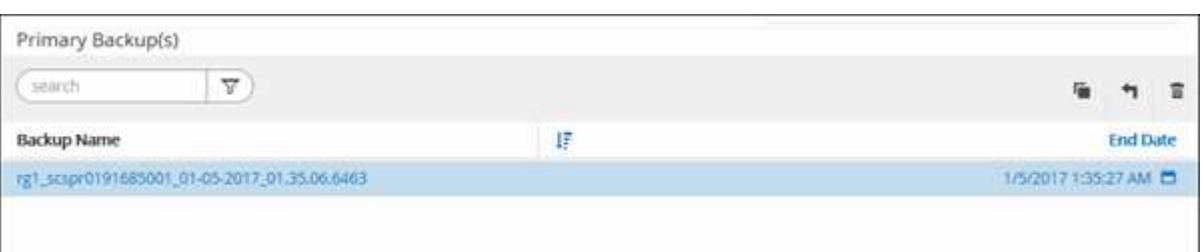

6. En la página Restore Scope, seleccione **Complete Resource** para restaurar los volúmenes de datos configurados de la base de datos SAP HANA.

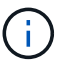

Puede seleccionar **Complete Resource** (con o sin **Volume Revert**) o **Inquilino**.

El servidor SnapCenter no admite la operación de recuperación para varios inquilinos cuando el usuario selecciona la opción **base de datos de inquilinos** o **Restaurar completa**. Debe usar HANA Studio o el script HANA python para realizar la operación de recuperación.

a. Seleccione **revertir volumen** si desea restaurar todo el volumen.

Esta opción está disponible para backups realizados en SnapCenter 4.3 en entornos NFS.

Si el recurso contiene volúmenes o qtrees, se eliminan las copias de Snapshot realizadas después de la copia de Snapshot seleccionada para restaurar en tales volúmenes o qtrees y no pueden recuperarse. Además, si hay algún otro recurso alojado en los mismos volúmenes o gtrees,

también se lo elimina. Esto se aplica cuando se selecciona la opción **Complete Resource** with **Volume Revert** para restaurar.

#### b. Seleccione **base de datos de arrendatario**.

Esta opción solo está disponible para recursos MDC.

Asegúrese de detener la base de datos de tenant antes de realizar la operación de restauración.

Si selecciona la opción **base de datos de inquilino**, debe usar HANA Studio o utilizar secuencias de comandos de recuperación de HANA externas a SnapCenter para realizar la operación de recuperación.

1. En la página Restore Scope, seleccione una de las siguientes opciones:

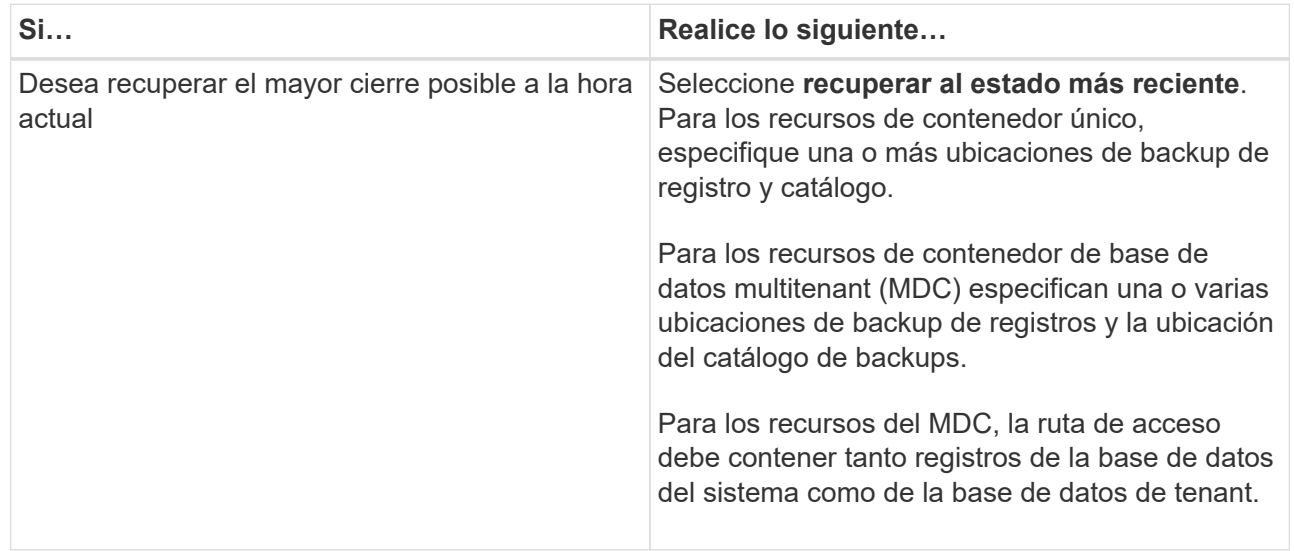

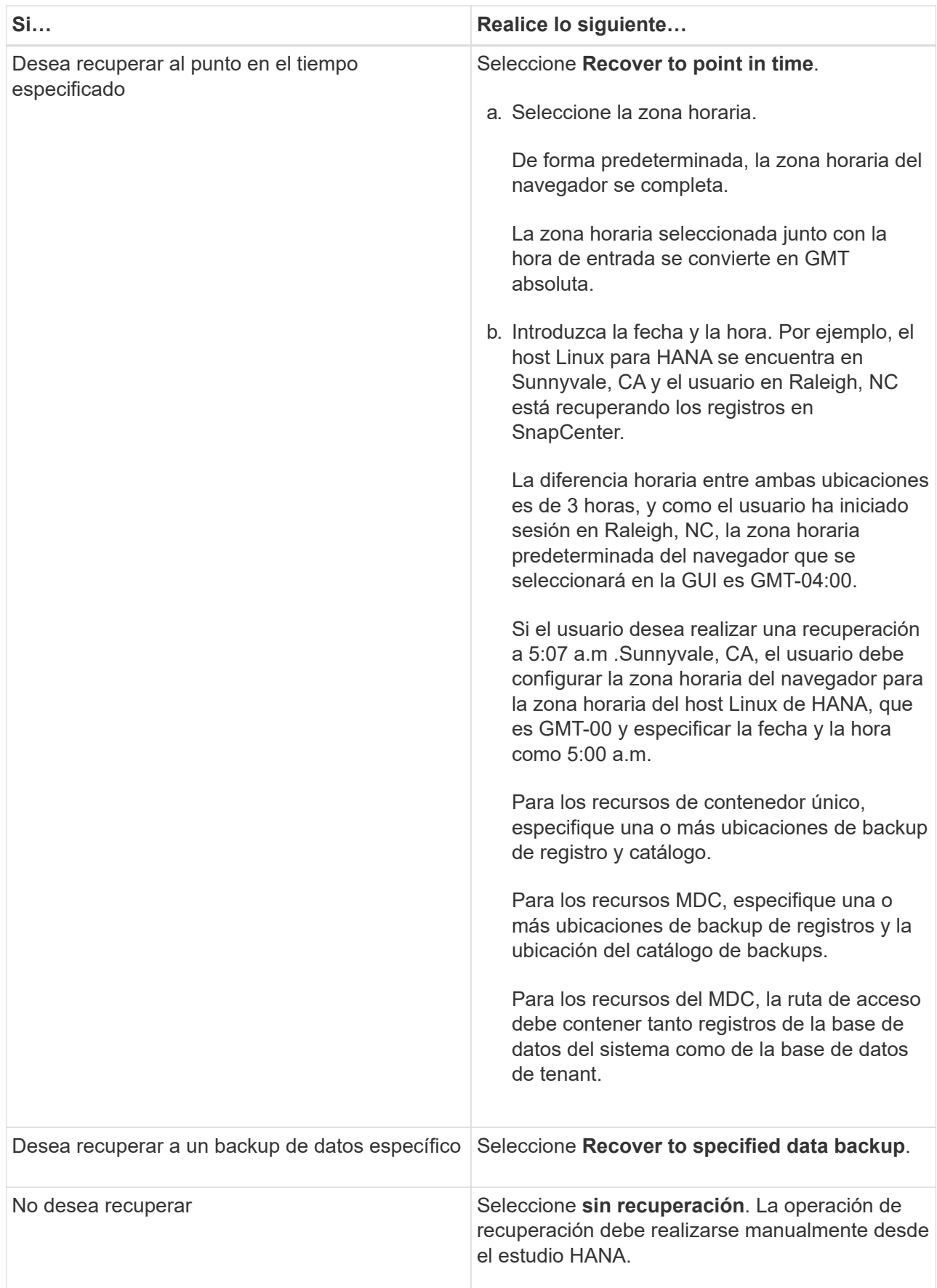

Solo es posible recuperar los backups que se realizan después de la actualización a SnapCenter 4.3, siempre y cuando el host y el plugin se actualicen a SnapCenter 4.3 y los backups seleccionados para la restauración se tomen después de que el recurso se convierta o se detecte como recurso automático.

2. En la página Pre OPS, escriba los comandos previos a la restauración y los comandos de desmontaje que se ejecutarán antes de realizar un trabajo de restauración.

Los comandos de desmontaje no están disponibles para los recursos de detección automática.

3. En la página Post OPS, escriba los comandos de montaje y los comandos posteriores a la restauración que se ejecutarán después de realizar un trabajo de restauración.

Los comandos de montaje no están disponibles para los recursos detectados automáticamente.

4. En la página Notification, en la lista desplegable **Email preference**, seleccione los escenarios en los que desea enviar los correos electrónicos.

También debe especificar las direcciones de correo electrónico del remitente y los destinatarios, así como el asunto del correo. SMTP también debe configurarse en la página **Ajustes** > **Ajustes globales**.

- 5. Revise el resumen y, a continuación, haga clic en **Finalizar**.
- 6. Supervise el progreso de la operación haciendo clic en **Monitor** > **Jobs**.

## <span id="page-8-0"></span>**Restaurar una base de datos SAP HANA mediante cmdlets de PowerShell**

La restauración de un backup de base de datos SAP HANA incluye iniciar una sesión de conexión con SnapCenter Server, mostrar una lista de backups y recuperar información de los backups, así como restaurar un backup.

#### **Lo que necesitará**

Debe haber preparado el entorno de PowerShell para ejecutar los cmdlets de PowerShell.

- Pasos\*
	- 1. Inicie una sesión de conexión con el servidor de SnapCenter para el usuario especificado mediante el cmdlet de Open-SmConnection.

Open-smconnection -SMSbaseurl https:\\snapctr.demo.netapp.com:8146/

2. Identifique el backup que desea restaurar mediante los cmdlets Get-SmBackup y Get-SmBackupReport.

Este ejemplo muestra que hay dos backups disponibles para restaurar:

```
 PS C:\> Get-SmBackup
      BackupId BackupName BackupTime
BackupType
        -------- ---------- ----------
----------
        1 Payroll Dataset_vise-f6_08... 8/4/2015 11:02:32
AM Full Backup
         2 Payroll Dataset_vise-f6_08... 8/4/2015 11:23:17
AM
```
En este ejemplo, se muestra información detallada sobre el backup del 29 de enero de 2015 al 3 de febrero de 2015:

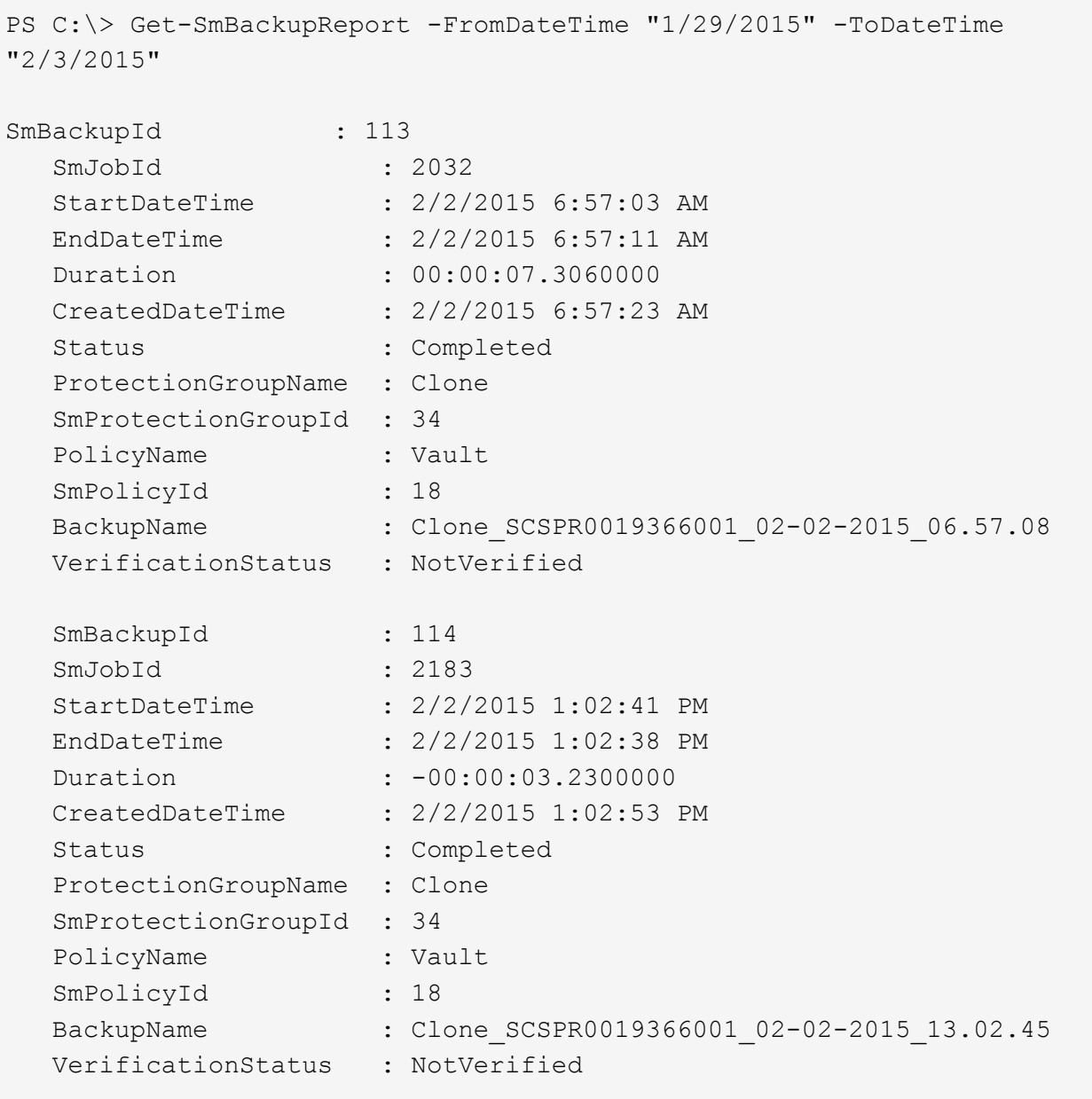

3. Inicie el proceso de recuperación en el estudio HANA.

La base de datos se cierra.

4. Puede restaurar los datos del backup mediante el cmdlet Restore-SmBackup.

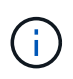

AppObjectId es "Host\Plugin\UID", donde UID = SID es para un recurso de tipo de contenedor único y UID = MDC\SID es para un recurso de varios contenedores. Puede obtener el ResourceID a partir del cmdlet Get-smResources.

Get-smResources -HostName cn24.sccore.test.com -PluginCode HANA

Este ejemplo muestra cómo restaurar la base de datos desde el almacenamiento primario:

```
Restore-SmBackup -PluginCode HANA -AppObjectId
cn24.sccore.test.com\hana\H10 -BackupId 3
```
Este ejemplo muestra cómo restaurar la base de datos desde el almacenamiento secundario:

```
Restore-SmBackup -PluginCode 'HANA' -AppObjectId
cn24.sccore.test.com\hana\H10 -BackupId 399 -Confirm:$false -Archive @(
@{"Primary"="<Primary Vserver>:<PrimaryVolume>";"Secondary"="<Secondary
Vserver>:<SecondaryVolume>"})
```
+ Los backups estarán disponibles en el estudio HANA para recuperación.

La información relativa a los parámetros que se pueden utilizar con el cmdlet y sus descripciones se puede obtener ejecutando *Get-Help nombre\_comando*. Como alternativa, también puede consultar la ["Guía de](https://library.netapp.com/ecm/ecm_download_file/ECMLP2885482) [referencia de cmdlets de SnapCenter Software"](https://library.netapp.com/ecm/ecm_download_file/ECMLP2885482).

### <span id="page-10-0"></span>**Restaurar recursos mediante los cmdlets de PowerShell**

La restauración de un backup de recursos incluye el inicio de una sesión de conexión con el servidor SnapCenter, el listado de los backups y la recuperación de información de los backups, y la restauración de un backup.

Debe haber preparado el entorno de PowerShell para ejecutar los cmdlets de PowerShell.

```
• Pasos*
```
1. Inicie una sesión de conexión con el servidor de SnapCenter para el usuario especificado mediante el cmdlet de Open-SmConnection.

Open-smconnection -SMSbaseurl https:\\snapctr.demo.netapp.com:8146/

2. Para recuperar la información sobre los backups que desea restaurar, puede usar los cmdlets Get-SmBackup y Get-SmBackupReport.

Este ejemplo muestra información sobre todos los backups disponibles:

```
C:\PS>PS C:\> Get-SmBackup
BackupId BackupName
BackupTime BackupType
-------- ----------
---------- ----------
   1 Payroll Dataset_vise-f6_08... 8/4/2015 11:02:32
AM Full Backup
   2 Payroll Dataset_vise-f6_08... 8/4/2015 11:23:17
AM
```
En este ejemplo, se muestra información detallada sobre el backup del 29 de enero de 2015 al 3 de febrero de 2015:

PS C:\> Get-SmBackupReport -FromDateTime "1/29/2015" -ToDateTime "2/3/2015"

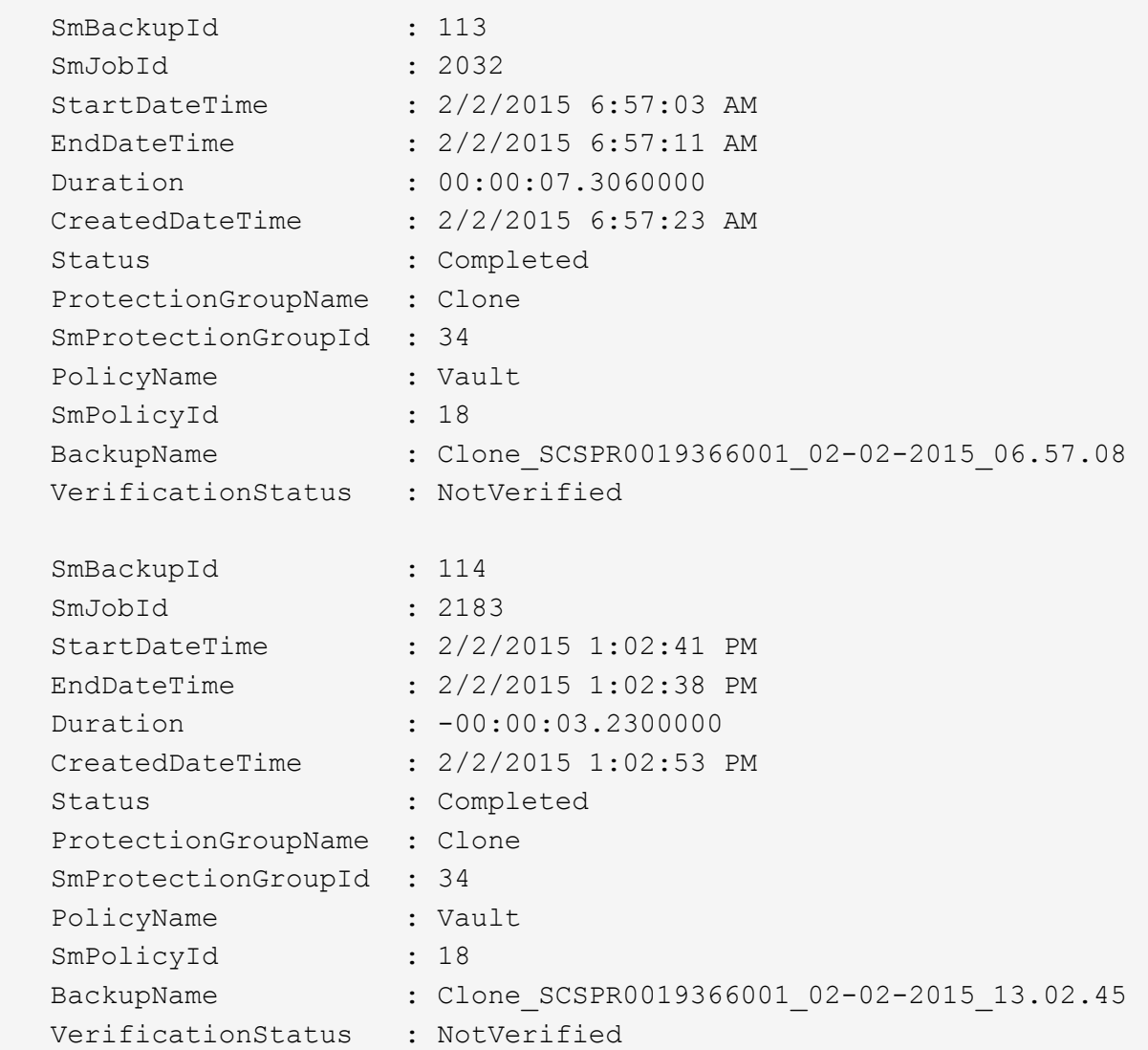

1. Puede restaurar los datos del backup mediante el cmdlet Restore-SmBackup.

```
Restore-SmBackup -PluginCode 'DummyPlugin' -AppObjectId
'scc54.sccore.test.com\DummyPlugin\NTP\DB1' -BackupId 269
-Confirm:$false
output:
Name : Restore
'scc54.sccore.test.com\DummyPlugin\NTP\DB1'
Id : 2368
StartTime : 10/4/2016 11:22:02 PM
EndTime :
IsCancellable : False
IsRestartable : False
IsCompleted : False
IsVisible : True
IsScheduled : False
PercentageCompleted : 0
Description :
Status : Queued
Owner :
Error :
Priority : None
Tasks : {}
ParentJobID : 0
EventId : 0
JobTypeId :
ApisJobKey :
ObjectId : 0
PluginCode : NONE
PluginName :
```
La información relativa a los parámetros que se pueden utilizar con el cmdlet y sus descripciones se puede obtener ejecutando *Get-Help nombre\_comando*. Como alternativa, también puede consultar la ["Guía de](https://library.netapp.com/ecm/ecm_download_file/ECMLP2885482) [referencia de cmdlets de SnapCenter Software"](https://library.netapp.com/ecm/ecm_download_file/ECMLP2885482).

## <span id="page-13-0"></span>**Supervisar las operaciones de restauración de bases de datos SAP HANA**

Es posible supervisar el progreso de diferentes operaciones de restauración de SnapCenter mediante la página Jobs. El progreso de una operación puede revisarse para determinar cuándo está completa o si hay un problema.

#### **Acerca de esta tarea**

los estados posteriores a la restauración describen las condiciones del recurso una vez ejecutada la operación de restauración, así como otras acciones de restauración que pueden realizarse.

Los siguientes iconos aparecen en la página Jobs e indican el estado de la operación:

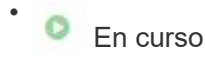

- Completado correctamente
- **x** Error

•

Completado con advertencias o no pudo iniciarse debido a advertencias

- 9 En cola
- **Ø** Cancelada
- Pasos\*
	- 1. En el panel de navegación de la izquierda, haga clic en **Monitor**.
	- 2. En la página Monitor, haga clic en **Jobs**.
	- 3. En la página Jobs, realice los siguientes pasos:
		- a. Haga clic en para filtrar la lista de modo que solo figuren las operaciones de restauración.
		- b. Especifique las fechas de inicio y finalización.
		- c. En la lista desplegable **Tipo**, seleccione **Restaurar**.
		- d. En la lista desplegable **Estado**, seleccione el estado de restauración.
		- e. Haga clic en **aplicar** para ver las operaciones que se han completado correctamente.
	- 4. Seleccione el trabajo de restauración y, a continuación, haga clic en **Detalles** para ver los detalles del trabajo.
	- 5. En la página Detalles del trabajo, haga clic en **Ver registros**.

El botón **Ver registros** muestra los registros detallados para la operación seleccionada.

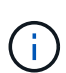

Tras la operación de restauración basada en volumen, los metadatos del backup se eliminan del repositorio de SnapCenter, pero las entradas de catálogo de backup permanecen en el catálogo SAP HANA. Aunque el estado del trabajo de restauración indique , debe hacer clic en los detalles del trabajo para ver el signo de advertencia de algunas de las tareas secundarias. Haga clic en el signo de advertencia y elimine las entradas del catálogo de backup indicadas.

#### **Información de copyright**

Copyright © 2024 NetApp, Inc. Todos los derechos reservados. Imprimido en EE. UU. No se puede reproducir este documento protegido por copyright ni parte del mismo de ninguna forma ni por ningún medio (gráfico, electrónico o mecánico, incluidas fotocopias, grabaciones o almacenamiento en un sistema de recuperación electrónico) sin la autorización previa y por escrito del propietario del copyright.

El software derivado del material de NetApp con copyright está sujeto a la siguiente licencia y exención de responsabilidad:

ESTE SOFTWARE LO PROPORCIONA NETAPP «TAL CUAL» Y SIN NINGUNA GARANTÍA EXPRESA O IMPLÍCITA, INCLUYENDO, SIN LIMITAR, LAS GARANTÍAS IMPLÍCITAS DE COMERCIALIZACIÓN O IDONEIDAD PARA UN FIN CONCRETO, CUYA RESPONSABILIDAD QUEDA EXIMIDA POR EL PRESENTE DOCUMENTO. EN NINGÚN CASO NETAPP SERÁ RESPONSABLE DE NINGÚN DAÑO DIRECTO, INDIRECTO, ESPECIAL, EJEMPLAR O RESULTANTE (INCLUYENDO, ENTRE OTROS, LA OBTENCIÓN DE BIENES O SERVICIOS SUSTITUTIVOS, PÉRDIDA DE USO, DE DATOS O DE BENEFICIOS, O INTERRUPCIÓN DE LA ACTIVIDAD EMPRESARIAL) CUALQUIERA SEA EL MODO EN EL QUE SE PRODUJERON Y LA TEORÍA DE RESPONSABILIDAD QUE SE APLIQUE, YA SEA EN CONTRATO, RESPONSABILIDAD OBJETIVA O AGRAVIO (INCLUIDA LA NEGLIGENCIA U OTRO TIPO), QUE SURJAN DE ALGÚN MODO DEL USO DE ESTE SOFTWARE, INCLUSO SI HUBIEREN SIDO ADVERTIDOS DE LA POSIBILIDAD DE TALES DAÑOS.

NetApp se reserva el derecho de modificar cualquiera de los productos aquí descritos en cualquier momento y sin aviso previo. NetApp no asume ningún tipo de responsabilidad que surja del uso de los productos aquí descritos, excepto aquello expresamente acordado por escrito por parte de NetApp. El uso o adquisición de este producto no lleva implícita ninguna licencia con derechos de patente, de marcas comerciales o cualquier otro derecho de propiedad intelectual de NetApp.

Es posible que el producto que se describe en este manual esté protegido por una o más patentes de EE. UU., patentes extranjeras o solicitudes pendientes.

LEYENDA DE DERECHOS LIMITADOS: el uso, la copia o la divulgación por parte del gobierno están sujetos a las restricciones establecidas en el subpárrafo (b)(3) de los derechos de datos técnicos y productos no comerciales de DFARS 252.227-7013 (FEB de 2014) y FAR 52.227-19 (DIC de 2007).

Los datos aquí contenidos pertenecen a un producto comercial o servicio comercial (como se define en FAR 2.101) y son propiedad de NetApp, Inc. Todos los datos técnicos y el software informático de NetApp que se proporcionan en este Acuerdo tienen una naturaleza comercial y se han desarrollado exclusivamente con fondos privados. El Gobierno de EE. UU. tiene una licencia limitada, irrevocable, no exclusiva, no transferible, no sublicenciable y de alcance mundial para utilizar los Datos en relación con el contrato del Gobierno de los Estados Unidos bajo el cual se proporcionaron los Datos. Excepto que aquí se disponga lo contrario, los Datos no se pueden utilizar, desvelar, reproducir, modificar, interpretar o mostrar sin la previa aprobación por escrito de NetApp, Inc. Los derechos de licencia del Gobierno de los Estados Unidos de América y su Departamento de Defensa se limitan a los derechos identificados en la cláusula 252.227-7015(b) de la sección DFARS (FEB de 2014).

#### **Información de la marca comercial**

NETAPP, el logotipo de NETAPP y las marcas que constan en <http://www.netapp.com/TM>son marcas comerciales de NetApp, Inc. El resto de nombres de empresa y de producto pueden ser marcas comerciales de sus respectivos propietarios.